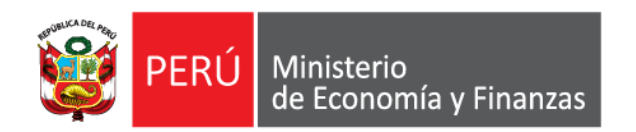

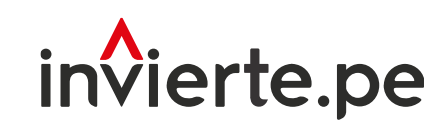

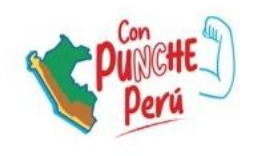

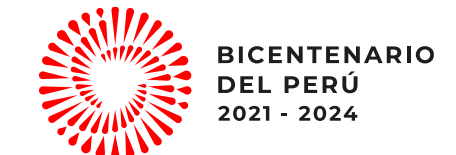

#### **Webinar**

# Registro de valores numéricos de los Indicadores de Brecha

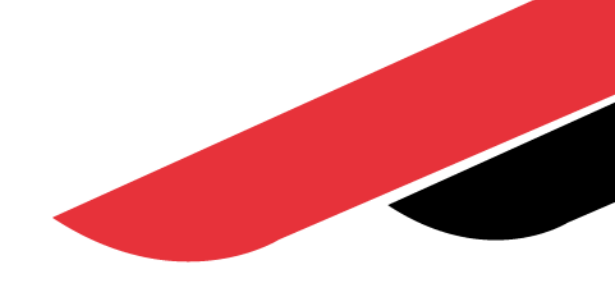

Dirección General de Programación Multianual de Inversiones Dirección de Política y Estrategias de la Inversión Pública Ministerio de Economía y Finanzas

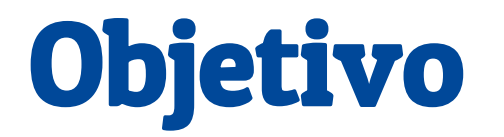

Dar a conocer el registro de los valores numéricos de los indicadores de brechas de la Programación Multianual de Inversiones

# Contenido

- 1. Introducción
- 2. Registro de los valores numéricos de los Indicador de Brecha en el MPMI

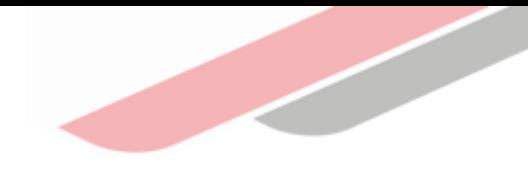

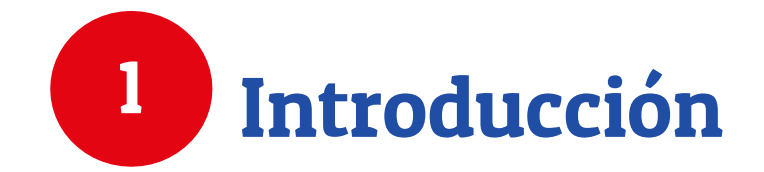

## Indicadores de brechas

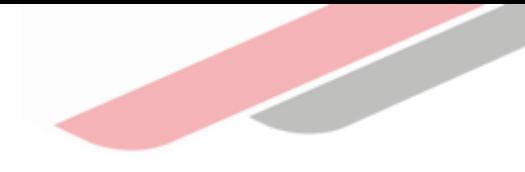

#### ¿Qué es un indicador de brecha?

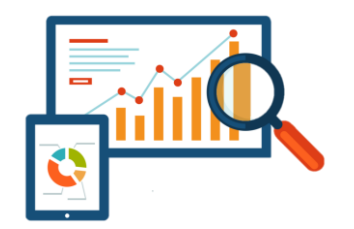

Son las expresiones cuantitativas de las brechas de infraestructura o de acceso a servicios, los cuales se elaboran a partir de una variable o conjunto de variables interrelacionadas entre sí que permiten su medición para un determinado momento o periodo de tiempo.

#### ¿Para qué sirven los indicadores de brechas?

Sirven en la toma de decisiones, contextualizar y analizar la problemática, y de esa forma plantear alternativas y estrategias para solucionarla mediante la inversión pública. Asimismo, los indicadores permitirán evaluar resultados, que, al ser comparados con periodos anteriores, permiten realizar inferencias sobre sus avances y logros, lo cual contribuye al seguimiento y monitoreo.

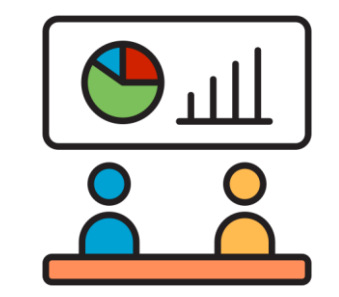

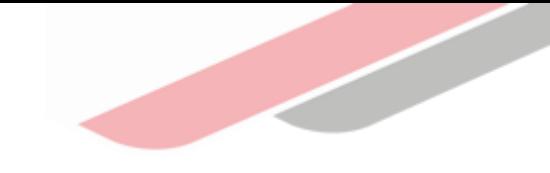

## Elaboración de los indicadores de brechas

#### ¿Quiénes participan?

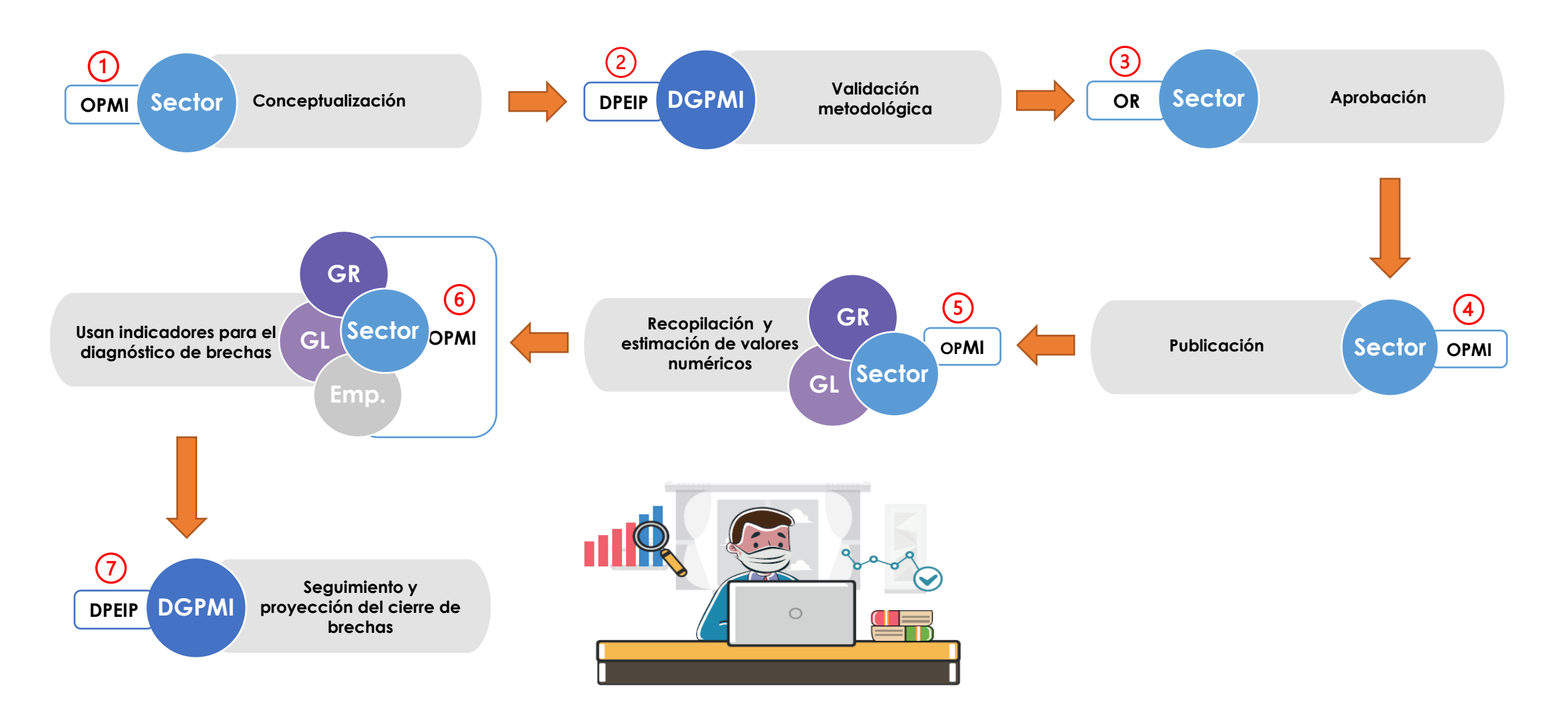

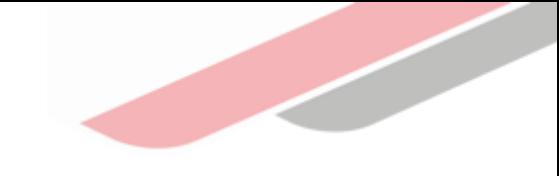

## ¿Cuántos indicadores de brechas existen?

#### Indicadores por Sector Responsable y su nivel de desagregación

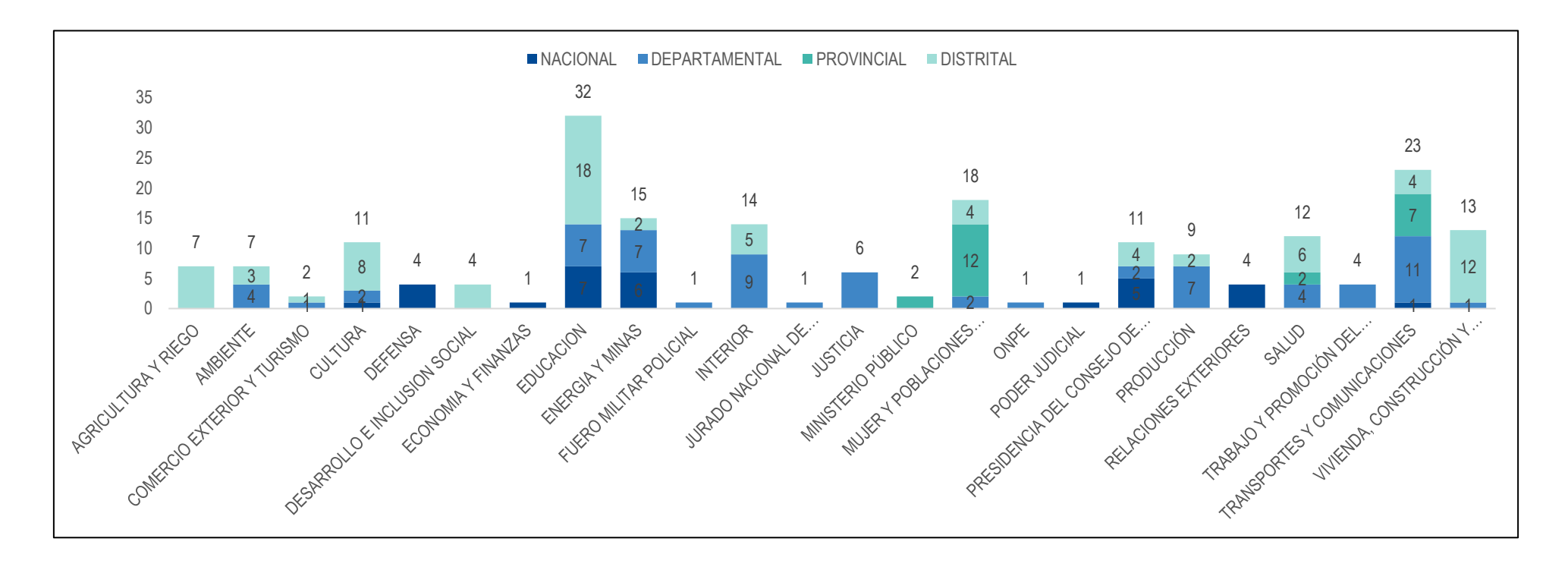

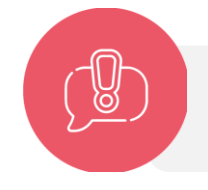

Existen 203 indicadores de brechas vigentes.

## Vinculación de la inversión con el indicador de brecha

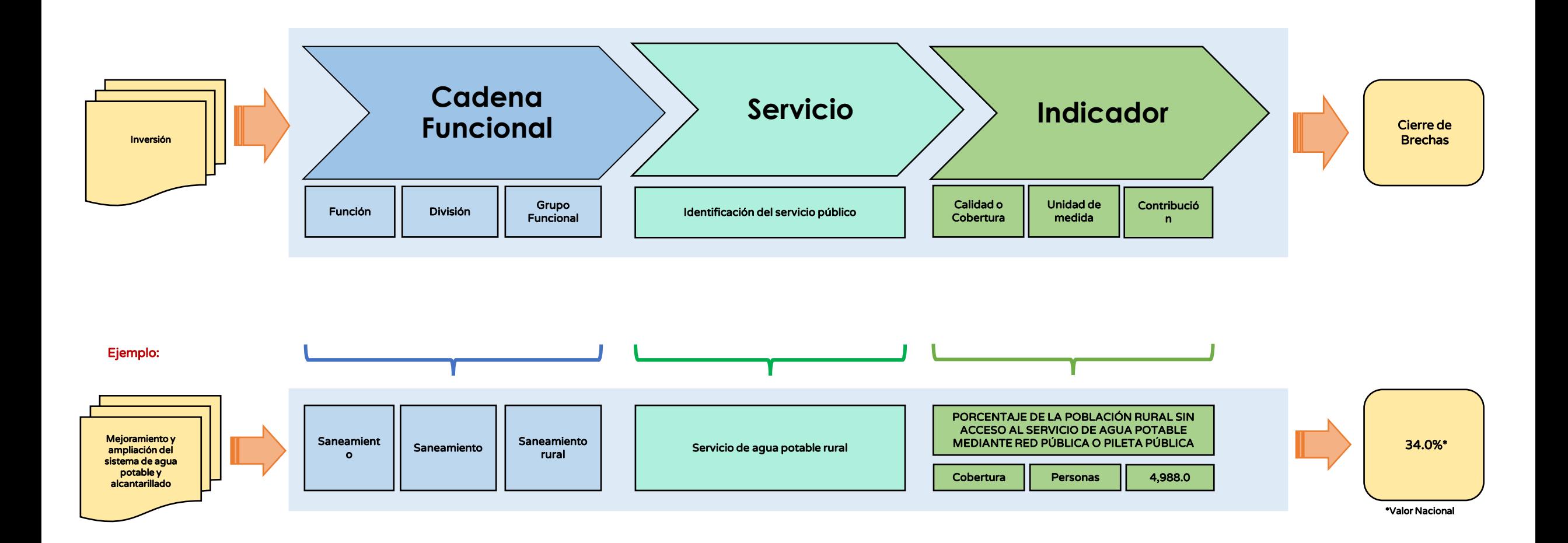

## ¿Cómo se calcula la brecha?

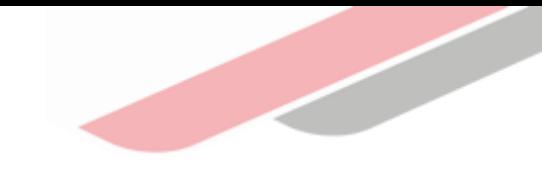

El valor numérico se calcula según las consideraciones que se establecen en el Formato 04-A de cada Indicador de Brecha

[\(https://www.mef.gob.pe/es/?id=5952&option=com\\_content&language=es-ES&Itemid=100280&lang=es-ES&view=article\)](https://www.mef.gob.pe/es/?id=5952&option=com_content&language=es-ES&Itemid=100280&lang=es-ES&view=article)

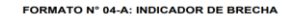

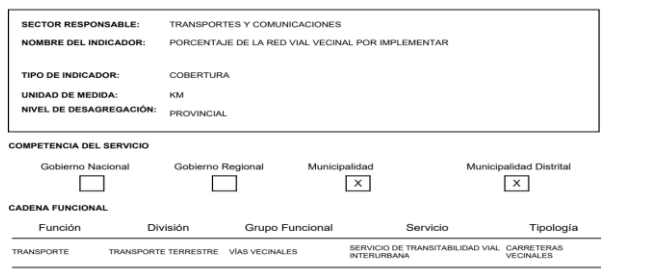

#### **DEFINICIÓN**

El indicador de brecha se denomina Porcentaje de la red vial vecinal por implementar, asociado al Servicio de la red vial vecinal por individual de la red vial vecinal de la red via change de la red via change de la red v

#### **JUSTIFICACIÓN**

El indicador permite medir el cierre de brecha de la Red Vial Vecinal, con el fin de brindar mayor cobertura del servicio de transitat vial interurbano, vinculado a las inversiones cuva naturaleza de inte

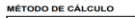

Implementado  $*100$ **Brechs** Demandado = Total de kilómetros de red vial vecinal planificados Implementado = Total de kilómetros de red vial vecinal implementados **PRECISIONES TÉCNICAS** 

El Indicador de la Red Vial Vecinal (RVV) por implementar: mide principalmente la proporción de

#### FUENTE DE DATOS

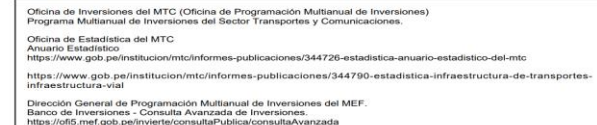

#### **RUMENTO DE RECOLECCIÓN DE INFORMACIÓN**

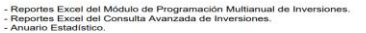

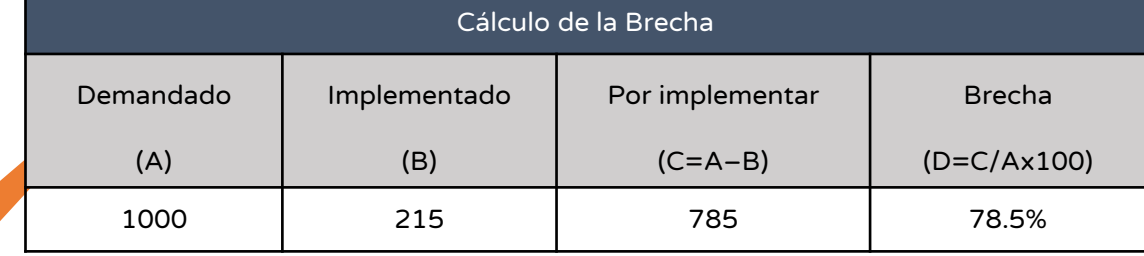

#### Cómo contribuye al cálculo del cierre de brechas

**Proyecto:** "Creación del servicio de provisión de agua para riego"

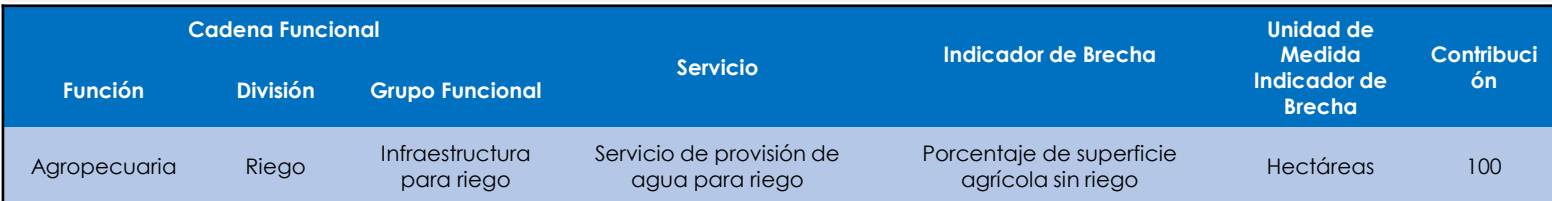

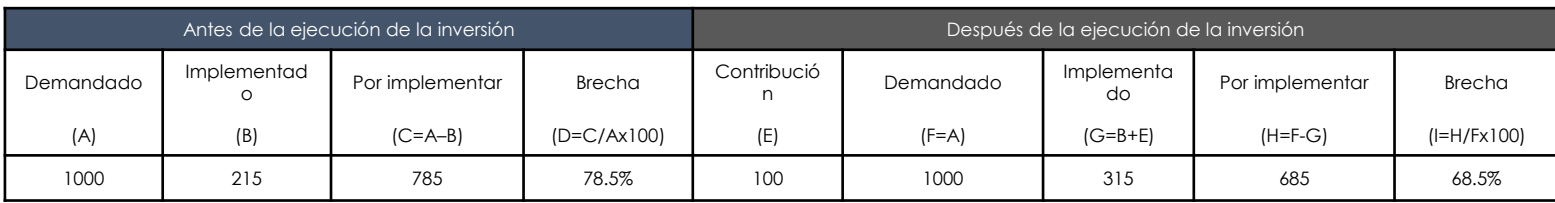

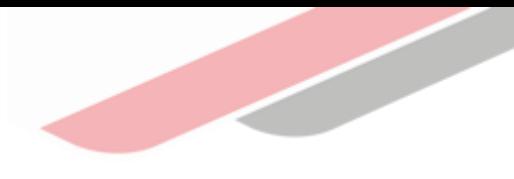

# ¿Qué registra el GR y GL?

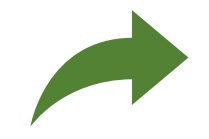

Registra la línea base de todos los indicadores que les ha sido solicitado por la OPMI del Sector, considerando la unidad de medida del indicador.

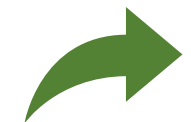

La línea base está compuesta por dos valores: cantidad Demandada y cantidad Implementada.

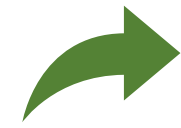

La línea base de un indicador de brecha se registra por única vez, en adelante solo se registran variaciones por lado de la Demandada, (en caso existan).

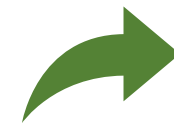

La variación de la Cantidad Implementada irá actualizándose cada año con las contribuciones de cada inversión que se culmine.

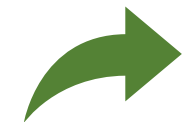

Por lo tanto, el MPMI medirá el cierre de brechas cada año, considerando la línea base de cada indicador, las variaciones de demanda y las contribuciones de las inversiones que culminan (variaciones de oferta).

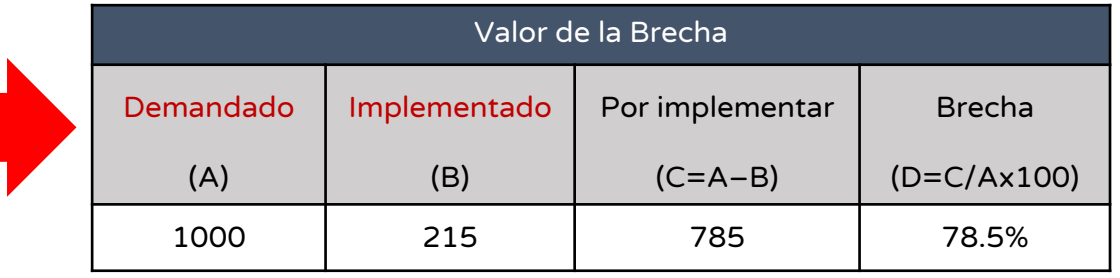

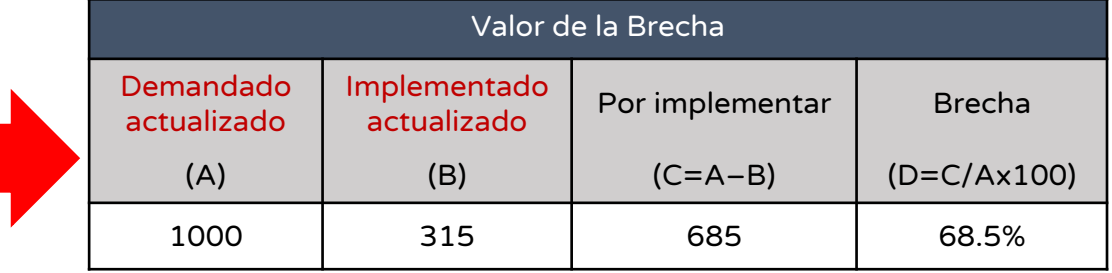

## Proceso de registro y validación de los registros

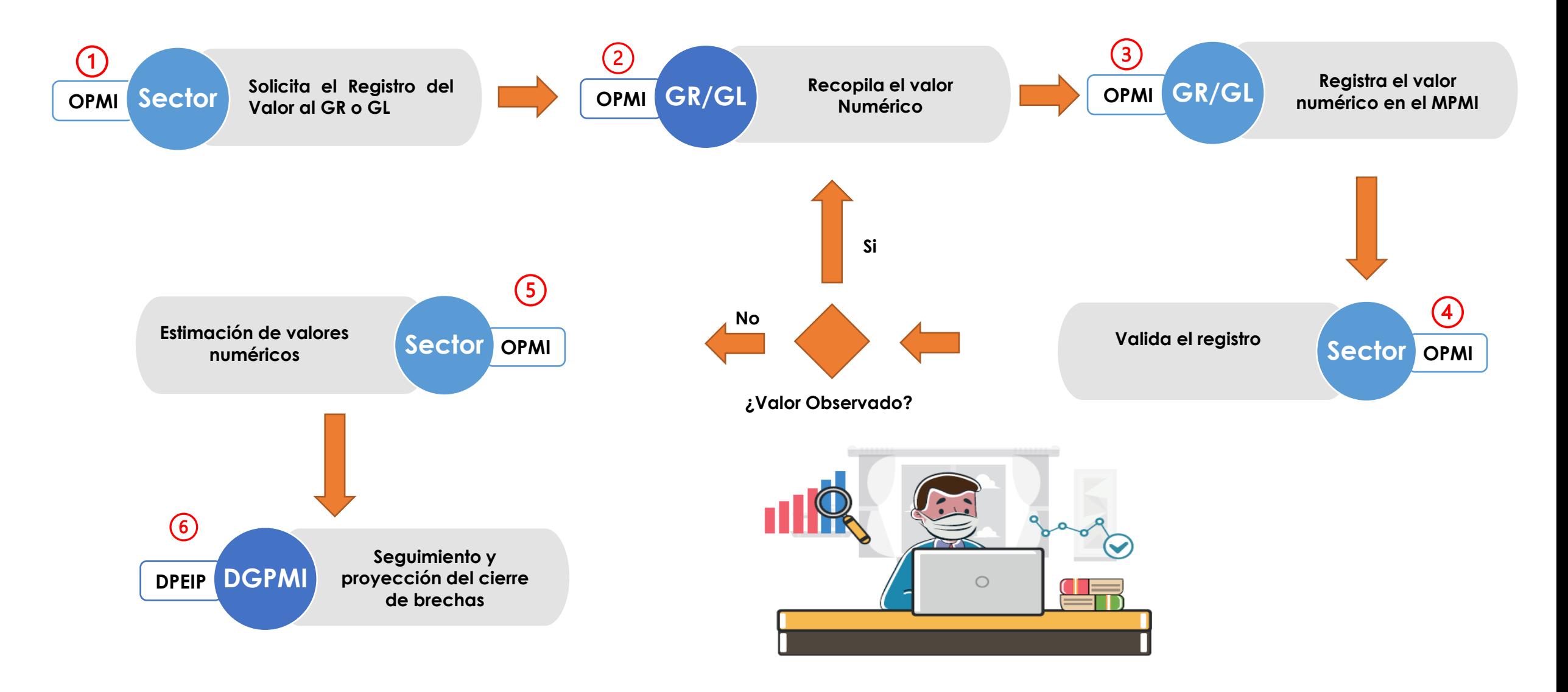

## Características de los valores a registrar

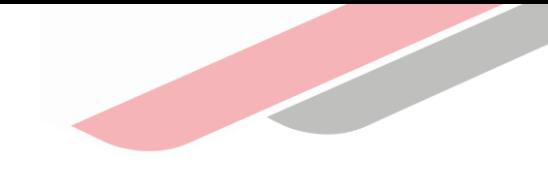

#### ¿Qué valores admite el aplicativo?

Los valores permitidos para el registro de valores son:

Numérico : Valores numéricos mayores o iguales a 0

NA : No Aplica (cuando no existe brecha en un determinado ámbito geográfico o no corresponde realizar el cálculo)

ND : No Disponible (Cuando no se ha logrado estimar el valor o no se encuentra disponible)

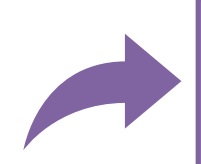

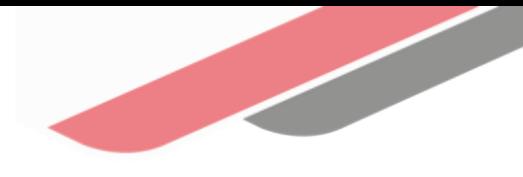

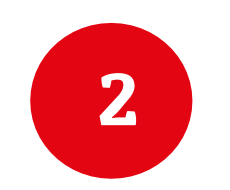

## Registro del valor numérico del Indicador de Brecha en el MPMI

### ¿Cómo se ingresa al MPMI?

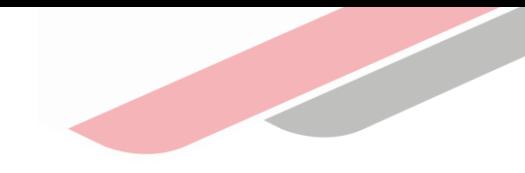

El responsable de la OPMI deberá ingresar al Módulo de Programación Multianual de Inversiones (MPMI) mediante el siguiente enlace: <https://apps4.mineco.gob.pe/sispipapp/>

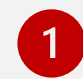

Completar el usuario y la contraseña asignada al responsable de la OPMI, ingresar el texto que se muestra en el código de la imagen y dar clic en el botón "Ingresar"

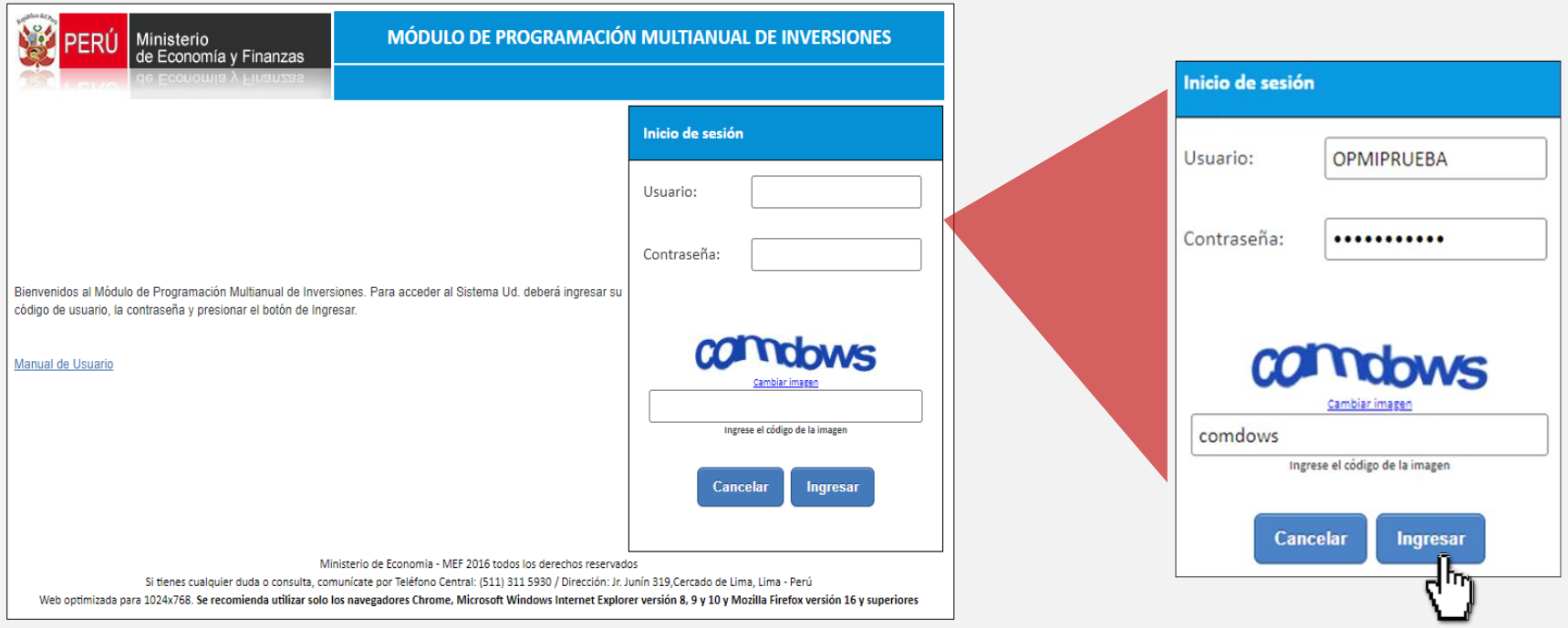

#### Ingreso al registro de datos – OPMI subnacional

- Desplegar el menú "PMI 2025-2027", y seleccionar la opción "Indicadores de Brechas", seguido a ello elegir la opción "Registro Subnacionales"
- El MPMI mostrará los indicadores de brechas que le ha sido solicitado por la OPMI Sectorial

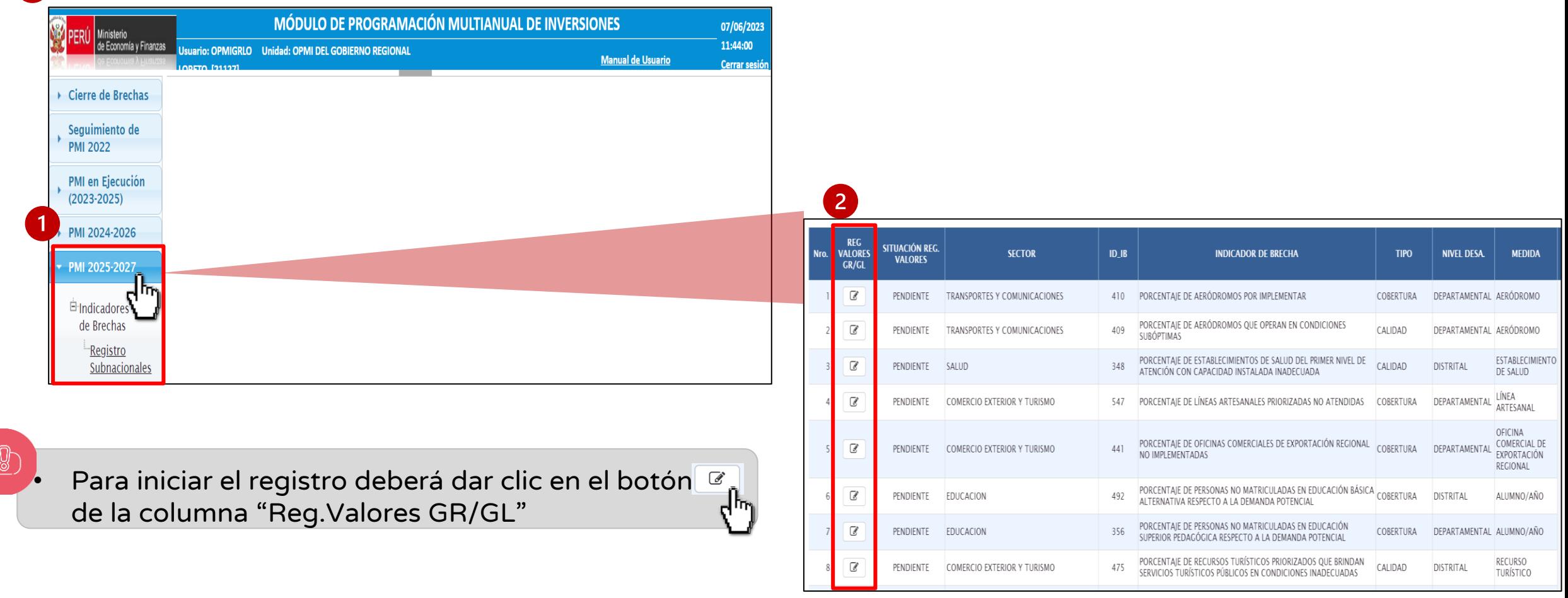

#### Estados – registro de valores OPMI subnacional

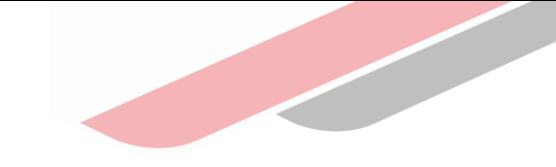

Para que la OPMI pueda verificar el estado del registro solicitud el aplicativo va a mostrar los siguientes Estados en la columna "Situación Reg. Valores":

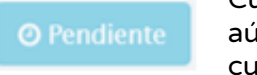

Cuando el GR/GL ya realizó el registro de los valores numéricos y aún está pendiente la validación por parte de la OPMI Sectorial o cuando aún no se realiza ningún registro

**Validado** 

**CObservado** 

Cuando la OPMI Sectorial validó satisfactoriamente el registro de los valores numéricos, por ende, la información registrada será considerado para el cálculo del indicador.

Cuando la OPMI Sectorial validó insatisfactoriamente el registro de los valores numéricos, por ende, la información registrada no será considerado para el cálculo del indicador hasta que se subsane lo observado.

Si la OPMI del Sector valida u observa los valores registrados, la OPMI del GR/GL podrá visualizar en la columna "Situación Reg. Valores" como estado del registro "Validado" o "Observado", respectivamente. En caso el valor registrado esté pendiente de validación se mostrará como estado "Pendiente".

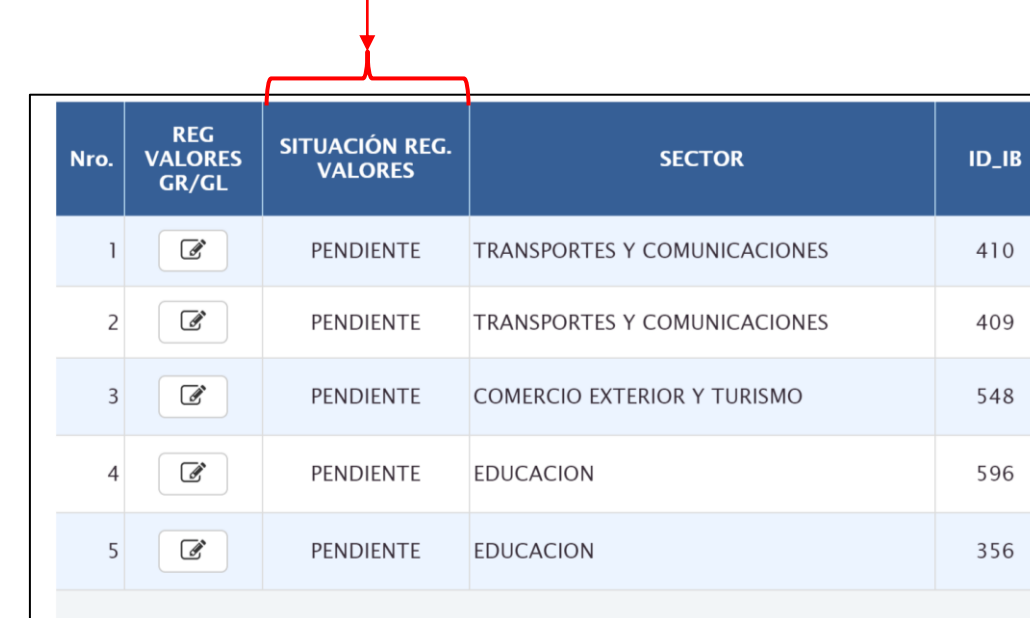

#### Secciones para el registro

Una vez que se ha hecho clic en el botón  $\mathbb{C}$  licativo muestra dos secciones se describen a continuación:

Datos del Indicador de Brecha

Registro de Valores del Indicador de Brecha GR/GL

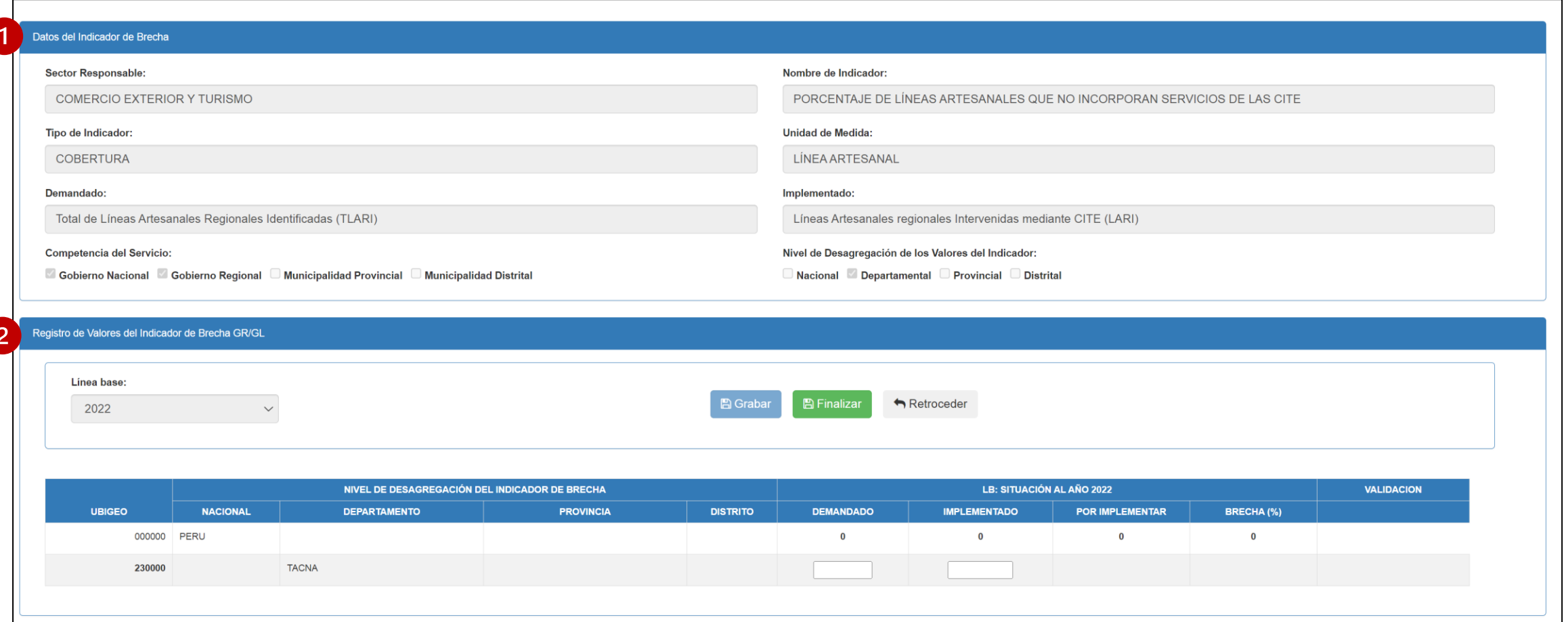

### Registro del valor del IB – GR/GL – nivel departamental

• El módulo le mostrará solo el ámbito geográfico que corresponden al Gobierno Regional

y/o Local para que realice el registro de los valores numéricos del indicador:

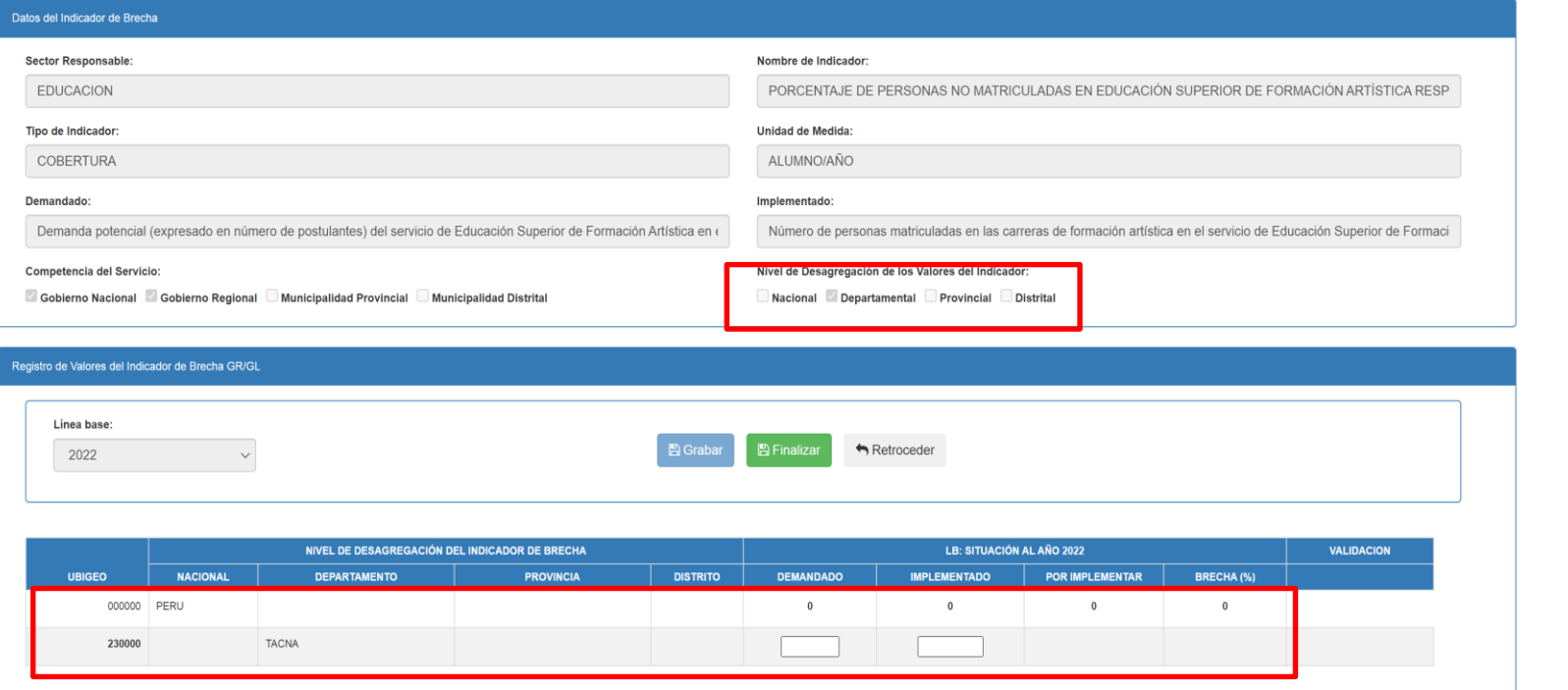

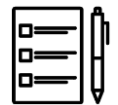

Deberá registrar obligatoriamente los valores de la cantidad demandada e implementada según el nivel de desagregación definido para el indicador.

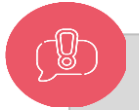

•El Aplicativo muestra alertas cuando se ingresan los valores.

•El valor de implementado no debe ser mayor al de demandado caso contrario no se habilitará el boto grabar

### Registro del valor del IB – GR/GL – nivel provincial o distrital

Si completas un valor en las casillas correspondientes al Multiprovincial /Mutidistrital el aplicativo va a

completar los valores de cada Distrito o provincia con el valor de ND

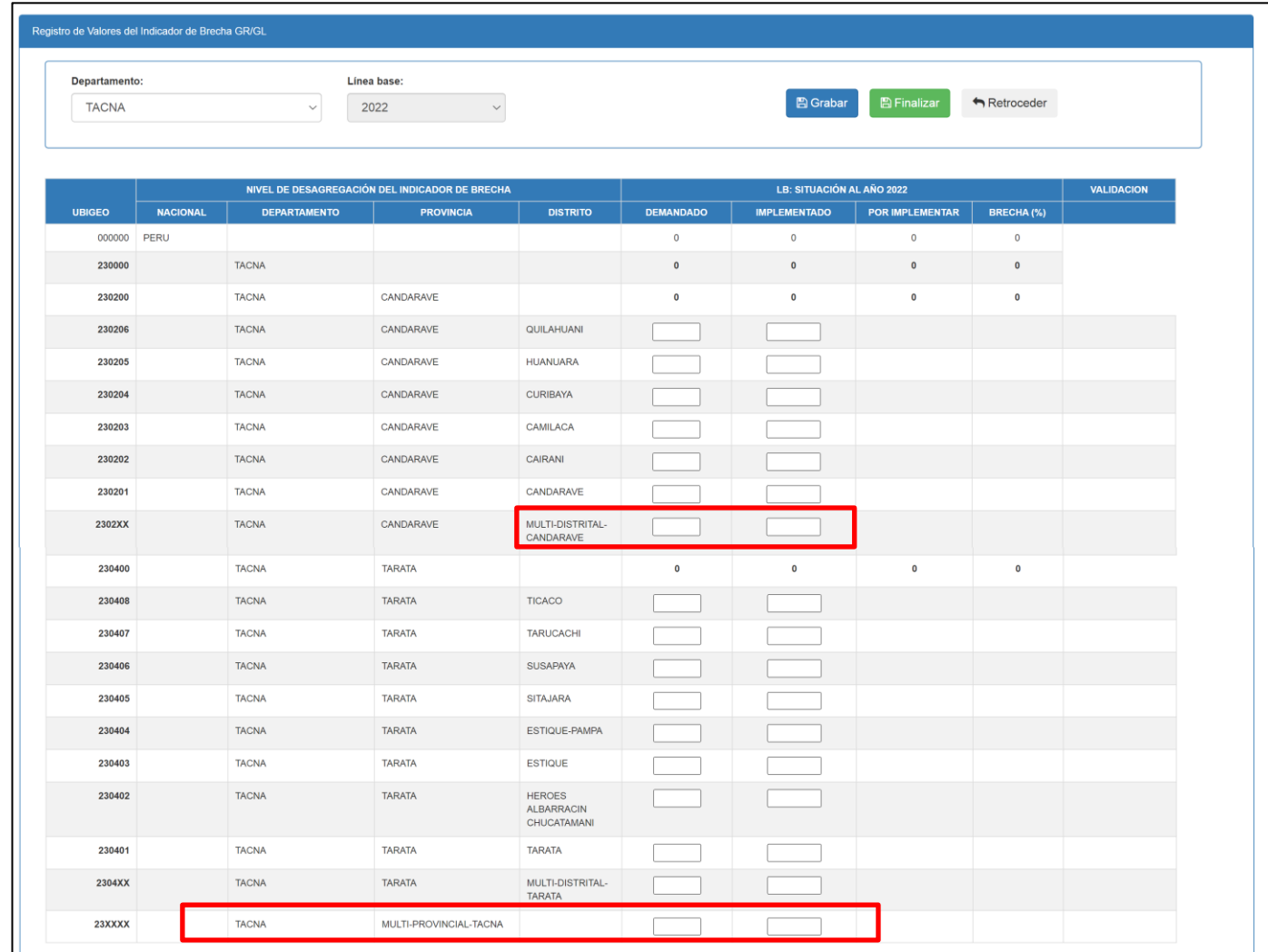

#### Registro del valor del IB – GR/GL – valor ND o NA

• En caso de no contar con valores, deberá registrar "ND" en los casilleros correspondientes; por otro

lado, en caso la estimación de los valores no aplique para un determinado ubigeo deberá registrar "NA".

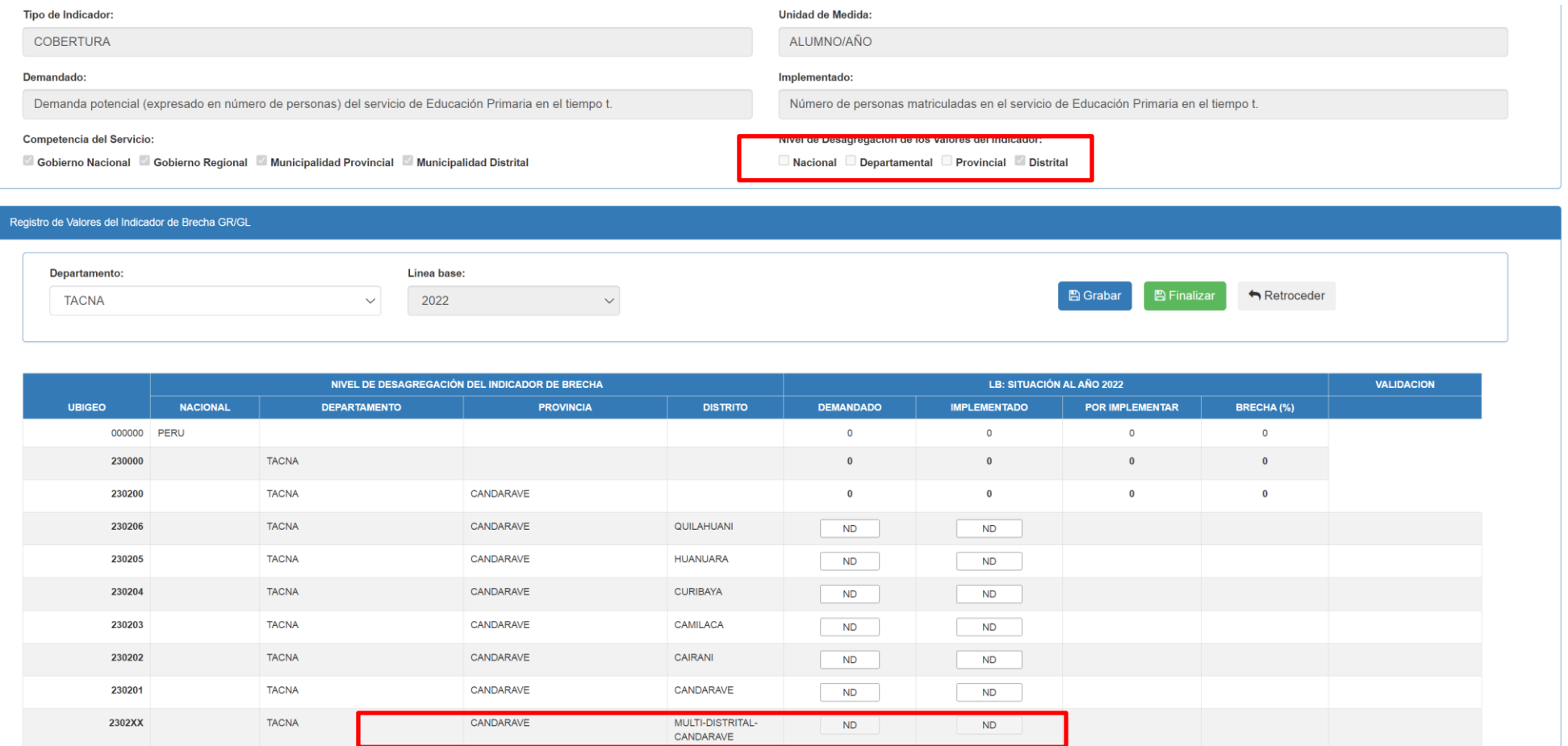

• Si completas un valor en las casillas correspondientes al Multiprovincial /Mutidistrital el aplicativo va a completar los valores de cada Distrito o Provincia con el valor de ND

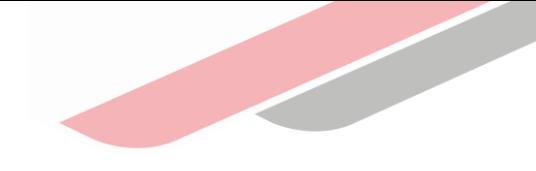

#### Grabar y finalizar el registro del valor del IB – GR/GL

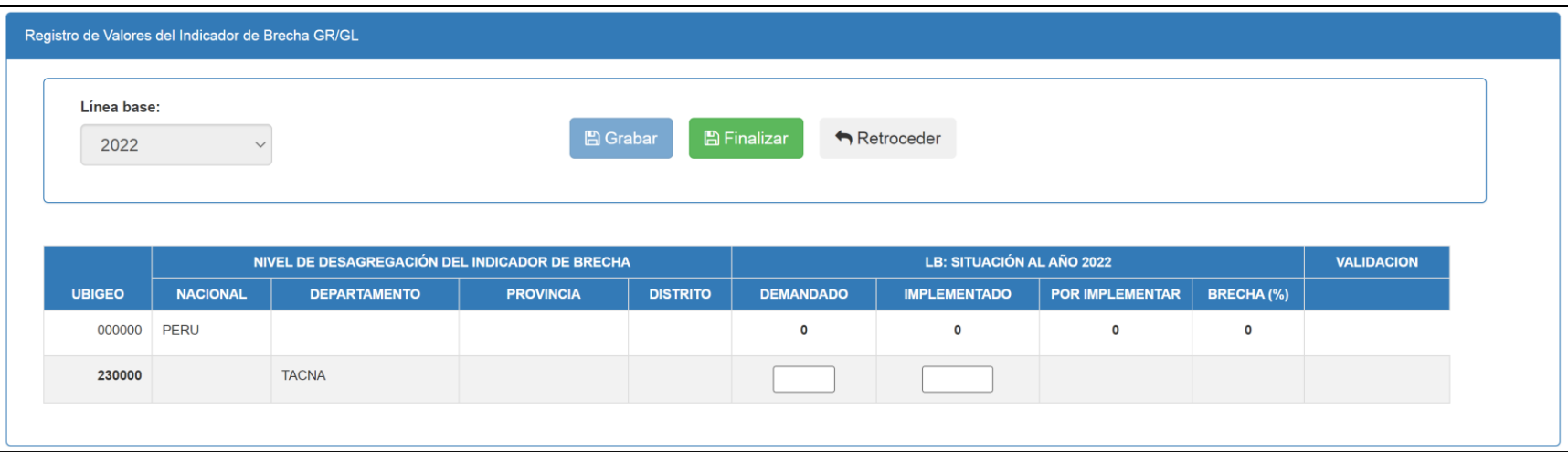

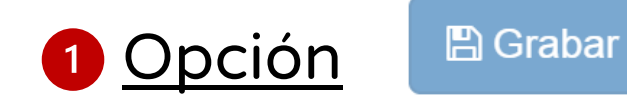

La opción de Grabar permite guardar los registros.

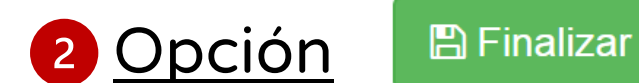

Permite finalizar el registro y envía el valor ala OPMI del Sector.

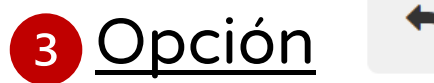

 $\bigwedge$  Retroceder

Regresa a la ventana principal del registro de valores numéricos

## Confirmación para grabar el registro del valor del IB – GR/GL

Para que guarde preliminarmente el o los valores registros deberá dar clic en el botón "Grabar" y se visualizará un mensaje de confirmación, si el registro es correcto, deberá seleccionar la opción "Si"

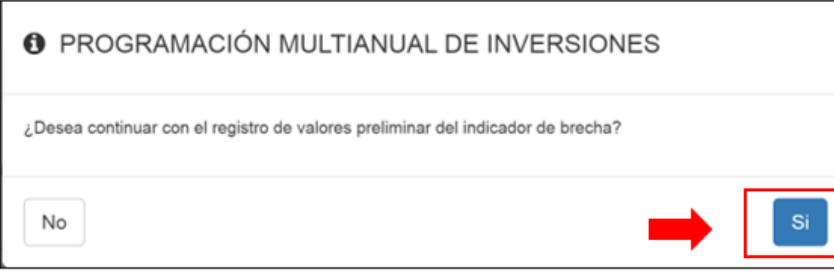

Una vez concluido con el registro de todos los valores del indicador deberá dar clic en el botón "Finalizar" y se visualizará un mensaje de confirmación, si el registro es correcto, deberá seleccionar la opción "Si", este botón permitirá que la OPMI del sector valide los datos registrados

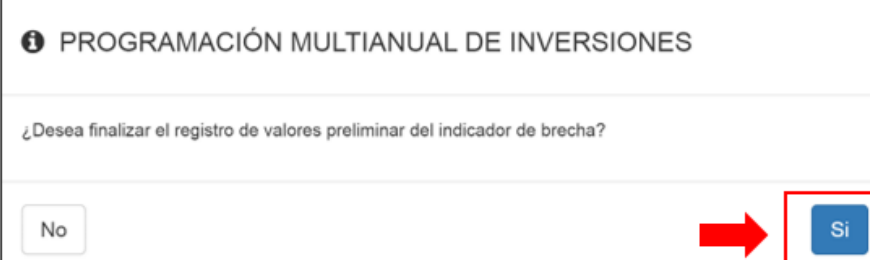

Para verificar el estado del registro deberá ingresar nuevamente al indicador de brecha y en la columna "Validación" del formulario se visualizará por cada registro el estado de la validación, cabe señalar que la validación lo realiza la OPMI Sectorial

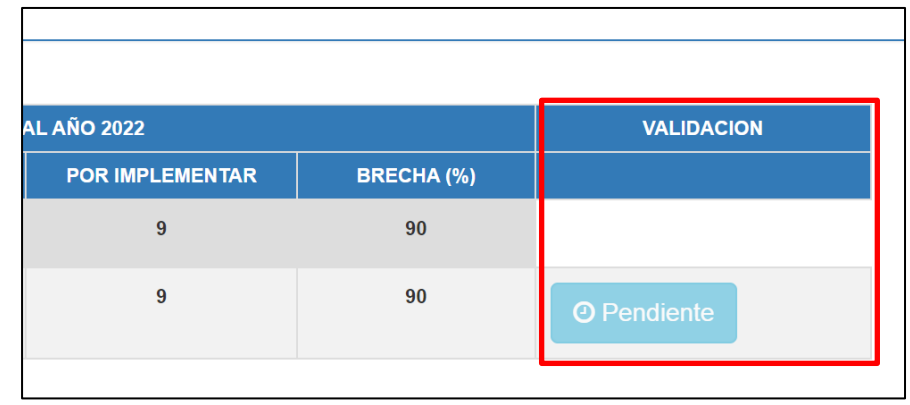

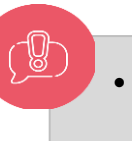

### Revisar observación

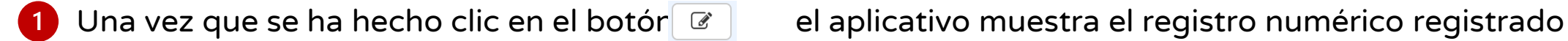

Dirigirse a la columna Validación y dar clic en el botón "Observado"  $\left( 2\right)$ 

El aplicativo muestra el mensaje de Observación en una ventana emergente. $\left(3\right)$ 

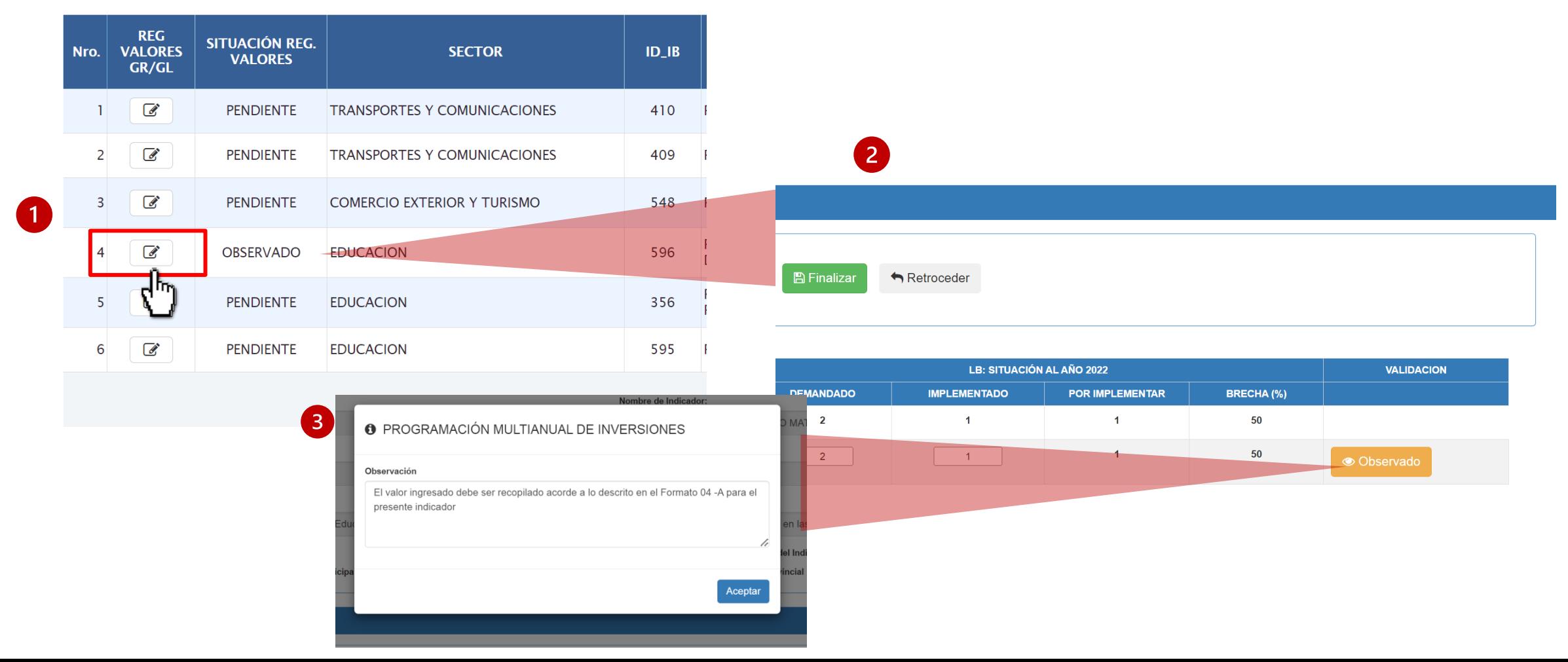

iNo te lo pierdas!

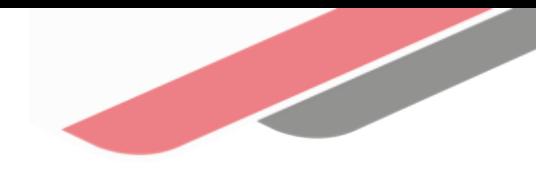

#### Capacitaciones virtuales 翢

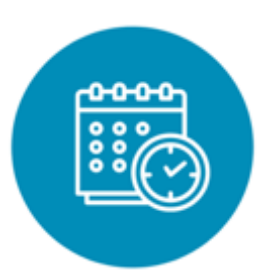

#### Programación de las capacitaciones

Conoce las capacitaciones del mes en curso y accede a ellas.

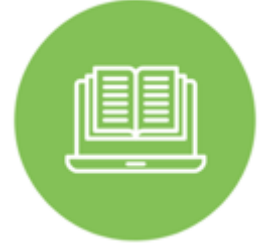

#### **Capacitaciones** realizadas

Accede a las grabaciones y materiales de las capacitaciones realizadas.

<https://bit.ly/CAPACITACIONES2023> <https://bit.ly/DGPMICapacitacionesrealizadas2023> <https://bit.ly/recursosdeaprendizaje>

#### Recursos de aprendizaje

Accede a diversos materiales didácticos sobre el ciclo de inversión pública.

## ¿Aún tienes dudas?

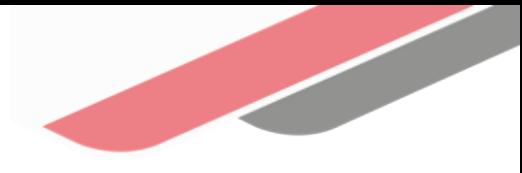

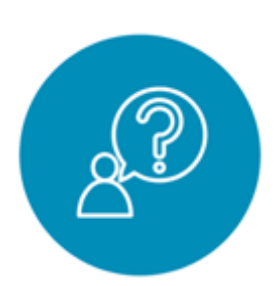

#### Consultas generales

Envía tu consulta a: [invierte.pe@mef.gob.pe](mailto:invierte.pe@mef.gob.pe)

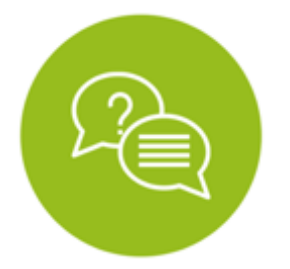

#### Preguntas frecuentes

Accede a la base de preguntas frecuentes correspondiente a los diferentes sectores.

[https://www.mef.gob.pe/es/preg](https://www.mef.gob.pe/es/preguntas-frecuentes-inv-pub) [untas-frecuentes-inv-pub](https://www.mef.gob.pe/es/preguntas-frecuentes-inv-pub)

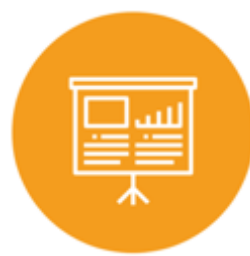

#### Asistencia técnica personalizada

Accede al directorio de la Dirección General de Programación Multianual de Inversiones.

[https://bit.ly/3EMNSu4DIRECTORIO](https://bit.ly/3EMNSu4DIRECTORIODGPMI) [DGPMI](https://bit.ly/3EMNSu4DIRECTORIODGPMI)

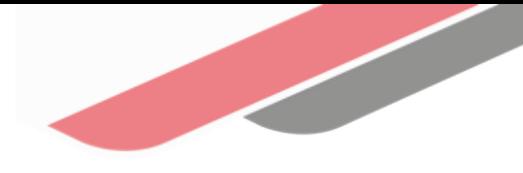

#### ¡No te dejes engañar! Estos son los únicos canales de contacto que la DGPMI pone a tu disposición

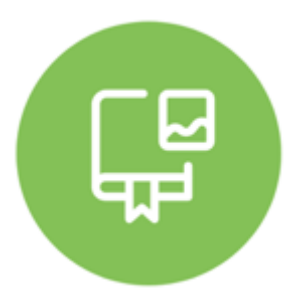

#### Directorio DGPMI

Ubica aquí al equipo técnico de la Dirección General de Programación Multianual de Inversiones. <https://bit.ly/3EMNSu4DIRECTORIODGPMI>

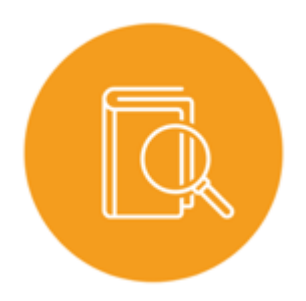

#### Directorio CONECTAMEF

Encuentra aquí a los Especialistas de inversión pública a nivel nacional asignados a tu departamento. <https://bit.ly/3yrcK8LDIRECTORIOCONECTAMEF>

> ¡Mantente atento y contacta a los especialistas oficiales del MEF!

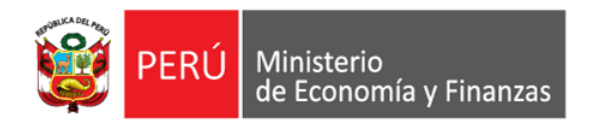

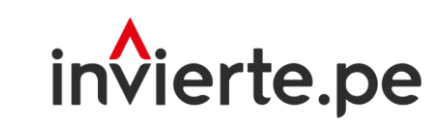

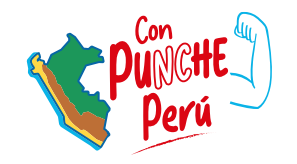

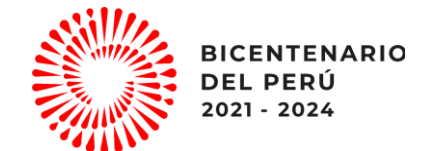

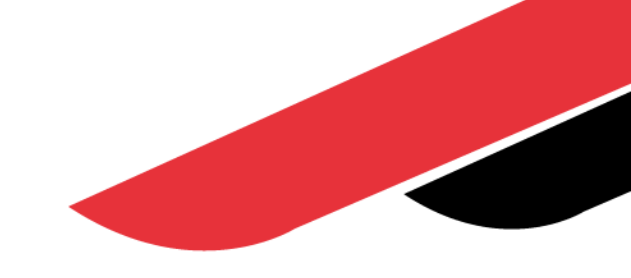

# ¡Muchas gracias!